## 网上缴费及发票查询指南

学校为方便学生缴费更加便捷,现已开通网上缴费平台, 请同学们自行网上缴费,顺利完成学业。具体注意事项及步骤 如下:

一、缴费注意事项

1.登录网址: <http://pay.aynu.edu.cn/payment/>进入网上缴 费平台。

2.用户名为学生本人学号,密码为学生本人身份证后六位, 为确保个人隐私、缴费安全及现实情况,请及时登录 PC 端缴 费系统修改密码。

3.收费票据均为财政电子发票,抬头为学生个人姓名,可 用于报销等相关事宜,不再提供纸质性发票。

4.一般情况下,缴费完成1小时后可以通过网上缴费平台 中的"缴费历史查询"模块讲行查询或下载电子票据。

#### 二、网上缴费操作流程

步骤一:登录网址:<http://pay.aynu.edu.cn/payment/>进入网上缴费平台, 输入用户名及密码进行登陆。

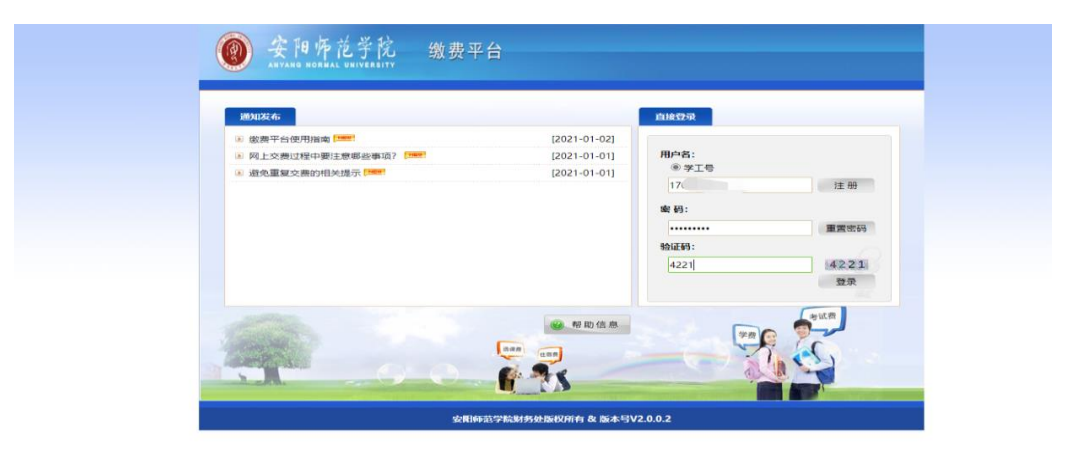

步骤二:在所缴费用名称前面方格中打"√"并点击右下方"支付"。

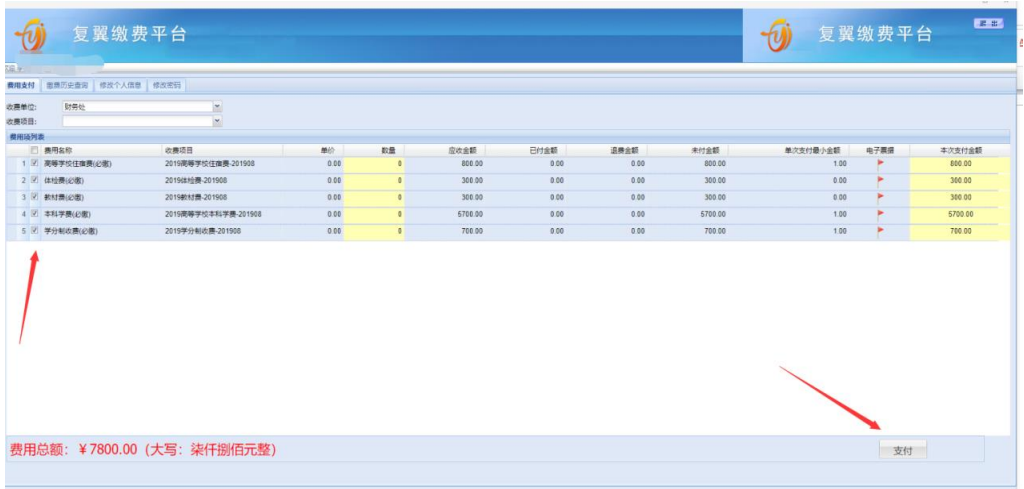

### 步骤三: 如需缴费请点击"是"。

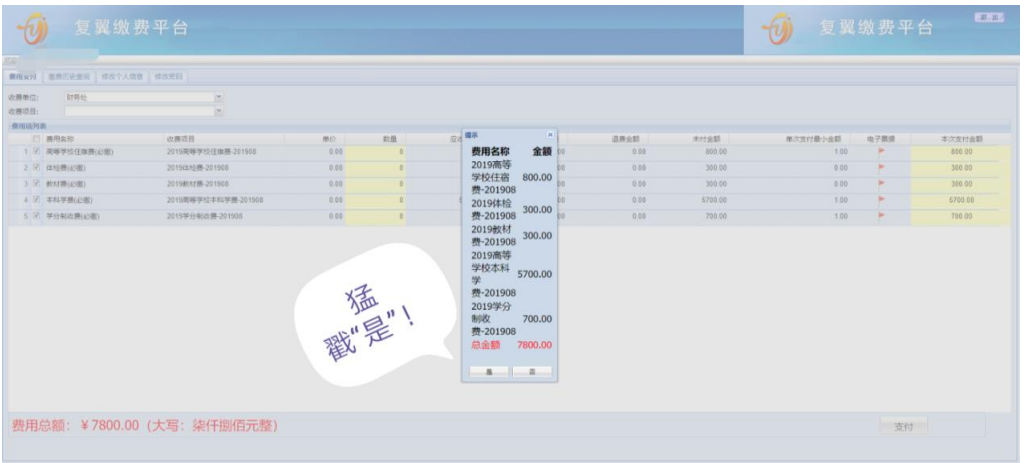

步骤四: 在下图界面"选择您的付款方式"中任意选择一种付款方式 并点击"下一步"生成二维码。

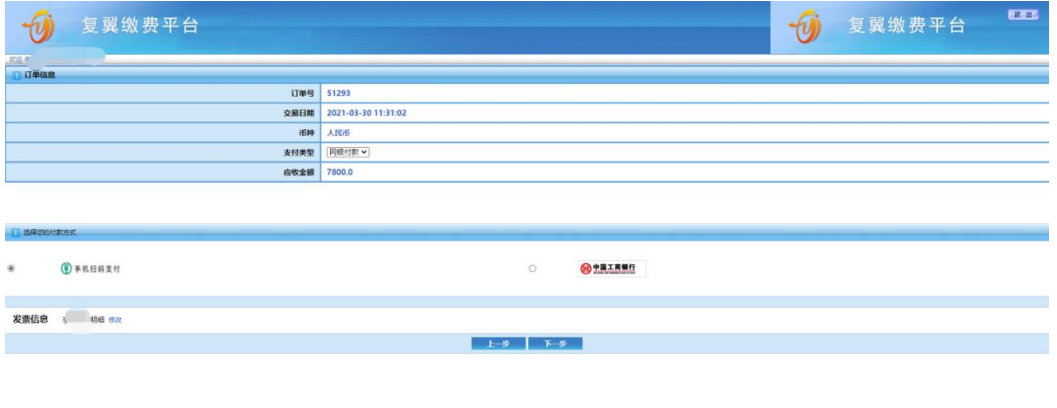

步骤五: 以上两种付款方式分别生成的二维码界面见下图, 使用微信 或支付宝扫码并按提示进行到缴费完成即可。

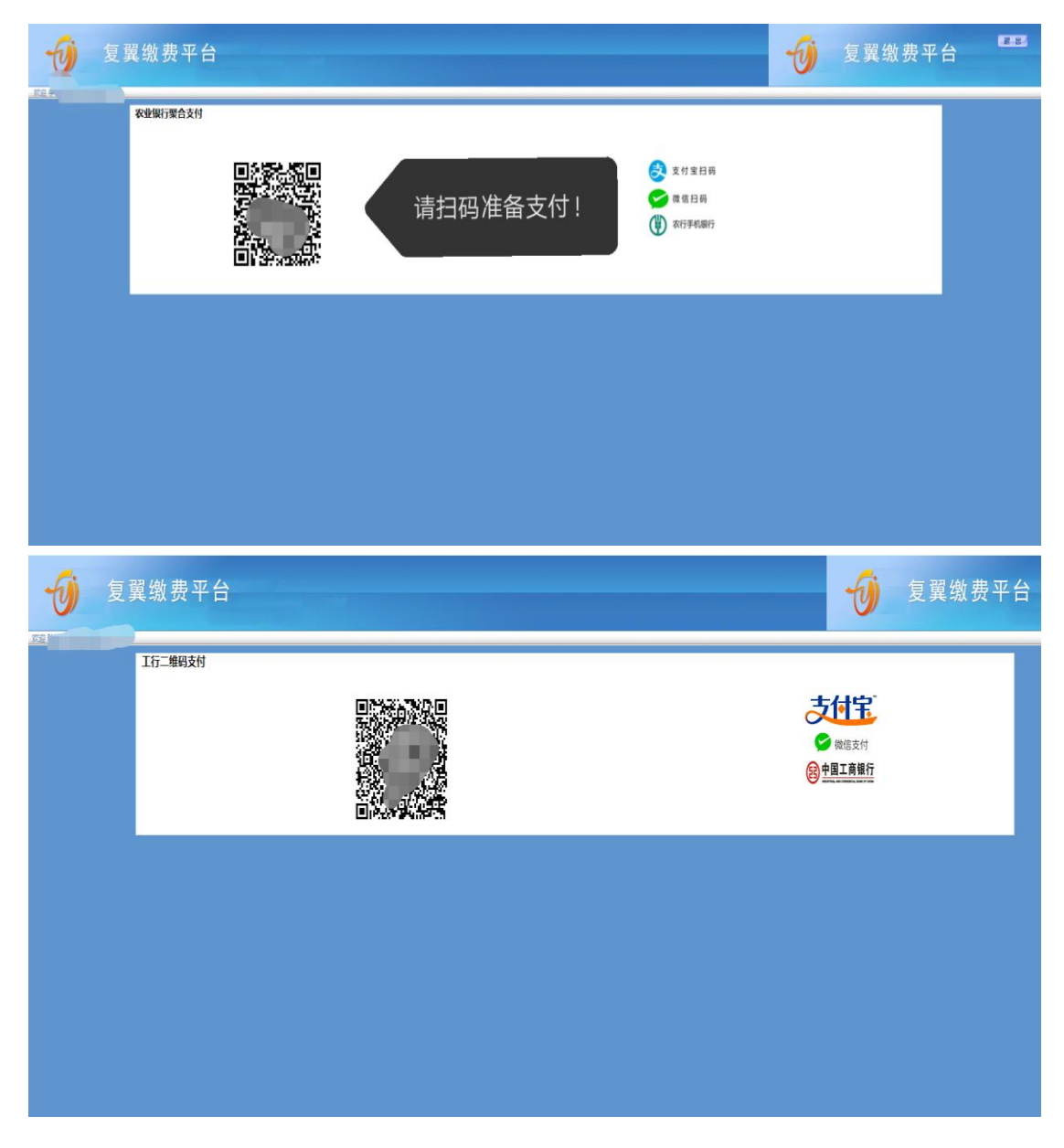

# 发票查询操作流程

步骤一:登录网址: <http://pay.aynu.edu.cn/payment/>进入网上缴费平台, 在"缴费历史查询"中点击"电子票据"进入

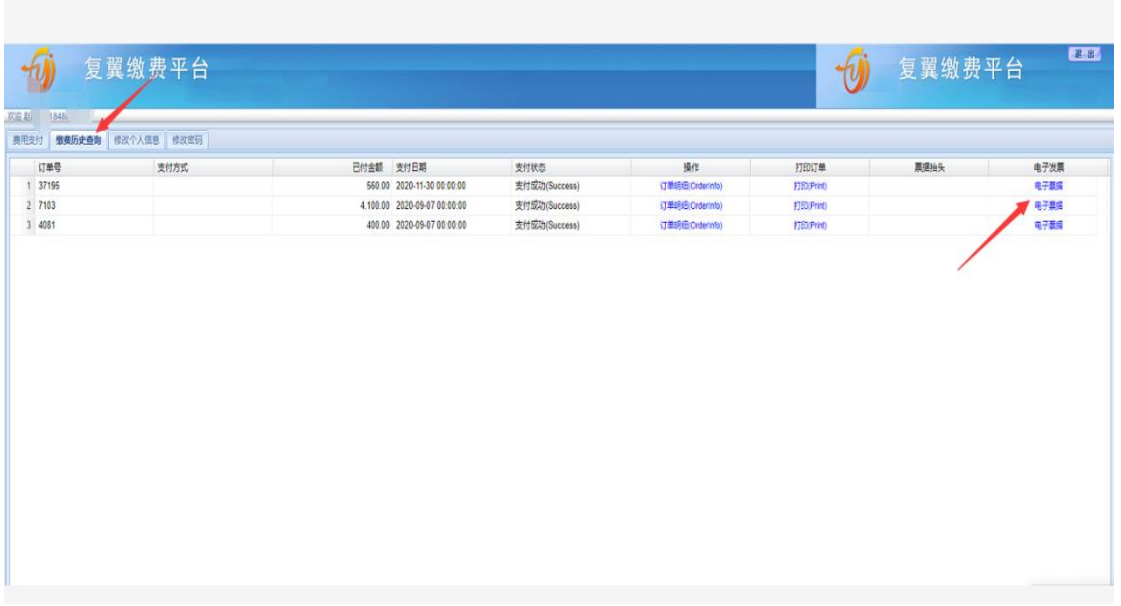

步骤二: 在下方输入验证码并点击"查询"。

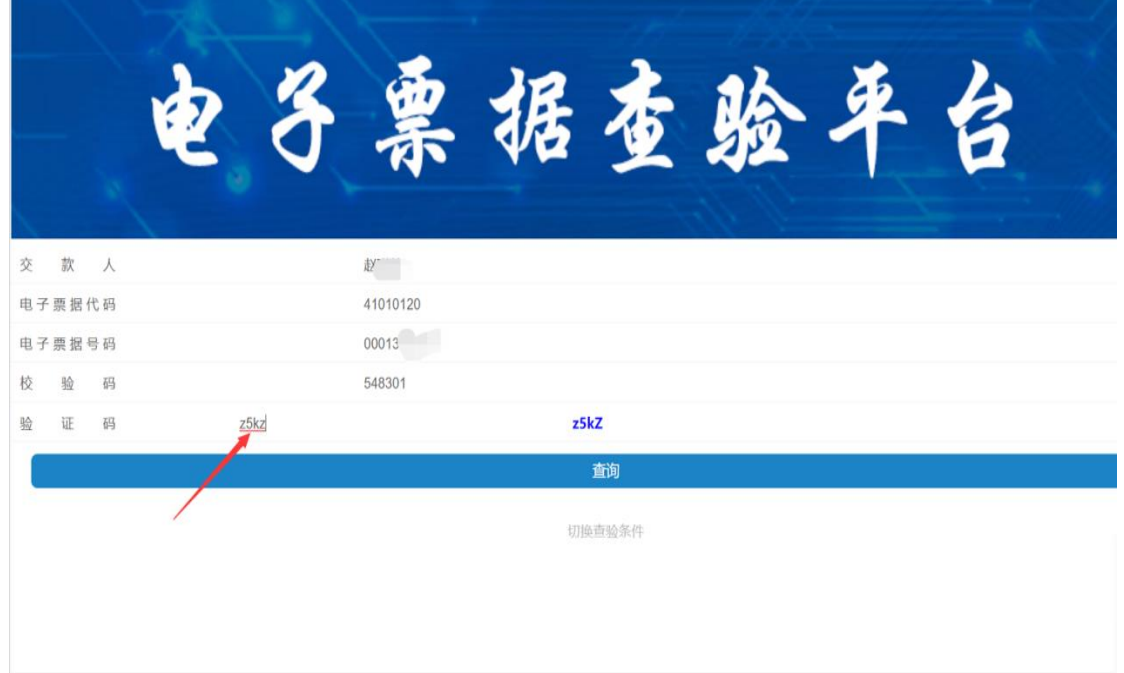

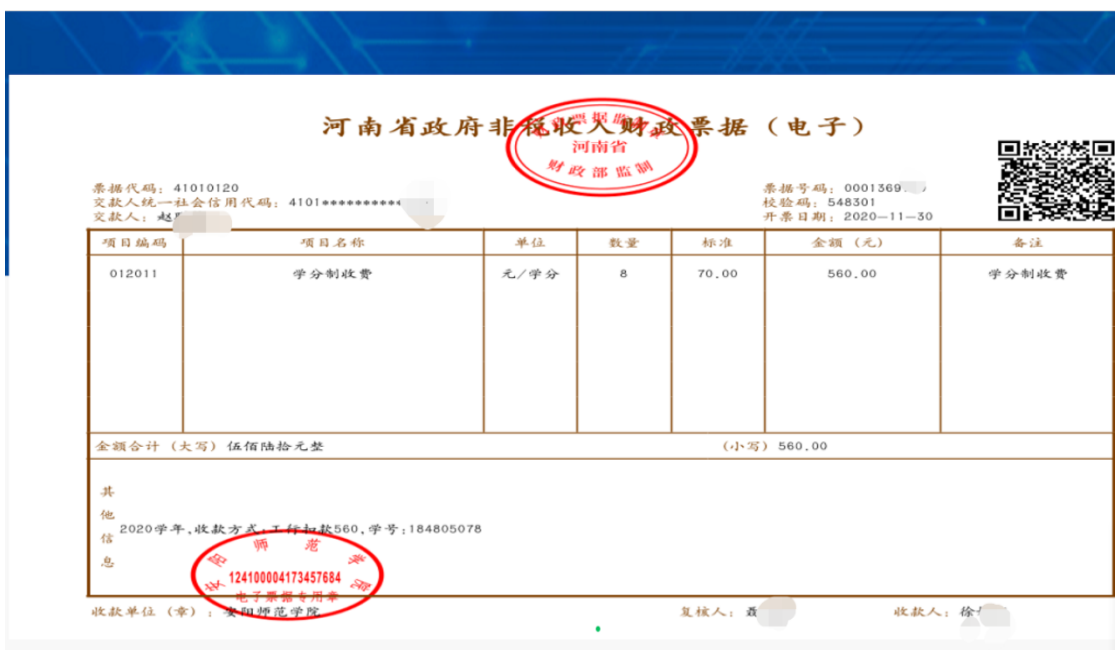

## 步骤三:发票查询成功,可自主下载、打印。